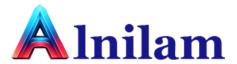

# **Nelum-PRO Documentation**

With Nelum-PRO Documentation, you will be able to get an information from How to install and upload a theme and what are the customize features that you can get with Nelum-PRO wordPress theme. We recommend some plugins that you might need to create your website.

### Adding New Themes using the Administration Panels.

- 1. You can download Themes directly to your blog by using the Add New Themes option in the Appearance sub-menu.
- 2. Log in to the WordPress Administration Panels.
- 3. Select Appearance and then Themes in the WordPress Dashboard.
- 4. Select Add New.
- 5. Click on the Upload link to upload the theme to your site.
- 6. Select the Theme zip file.
- 7. Click Install Now.
- 8. More information <a href="https://wordpress.org/support/article/using-themes/">https://wordpress.org/support/article/using-themes/</a>

#### Activate the theme

- 1. Log in to the WordPress <u>Administration Panels</u>.
- 2. Select the Appearance panel, then Themes.
- 3. From the Themes panel, roll over the Theme thumbnail image for the Theme you are interested in to see options for that theme.
- 4. You can view more information about any theme by clicking Theme Details.
- 5. A live preview of any Theme (using your blog's content) can be seen by clicking Live Preview.
- 6. To activate the Theme, click the Activate
- 7. Your selection will immediately become active.
- 8. More information https://wordpress.org/support/article/using-themes/

# Customizing theme, Site logo/title/tagline

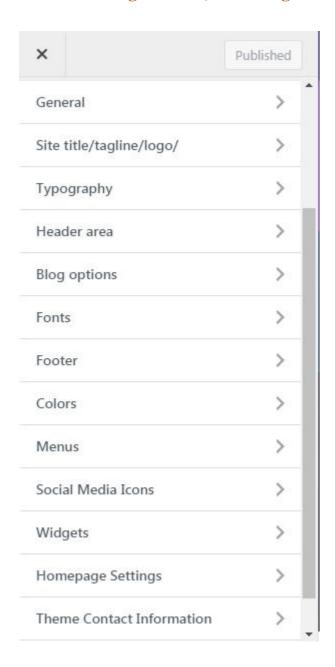

Theme customizer is a default WordPress feature, and it is part of all WordPress theme. You can access it by logging into your WordPress admin area, and then going to **Appearance** » **Customize** from the left sidebar of your WordPress admin panel. This will open the Customizer interface with your current theme.

This allows you to see a live preview of that theme and make changes before you activate it. To do that, you need to head over to **Appearance** » **Themes** page.

More information about customizing https://wordpress.org/support/article/appearance-customize-screen/

#### How to Use the WordPress Theme Customizer

After opening the WordPress theme customizer, you'll see all customization settings on the left side of your screen, and the live preview of your website on the right side.

WordPress theme customizer comes with a set of default panels regardless of the theme you're using.

You need to click on the individual panels to make changes to it. You can also click on any of the blue pencil icons on the right side of your screen to open the settings for that particular item.

#### General

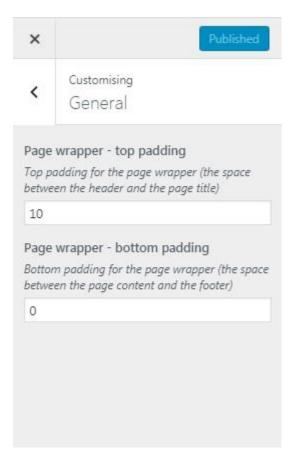

#### Page wrapper -top padding

Top padding for the page wrapper (the space between the header and the page title) The **page top padding** starts directly below the header,

#### Page wrapper -bottom padding

Bottom padding for the page wrapper (the space between the page content and the footer)

## Site title/tagline/logo

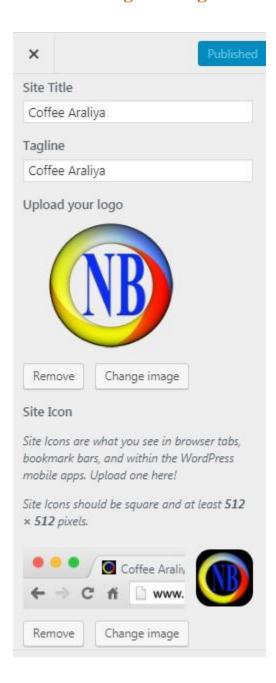

- 1. The Site title/ tagline/logo panel in the WordPress theme customizer allows you to add or change the title and tagline of your website.
- 2. By default, WordPress adds "Just another WordPress Site" as the site tagline.
- 3. It's recommended to change it after installing WordPress on your site. You can also keep it as blank if you want. Site Identity panel in the WordPress theme customizer also allows you to add your site logo. Simply, click on the **Select logo** option to upload the logo of your website.
- 4. Want to add a favicon to your site? You can do that by clicking on the **Select site** icon option.

# Header area

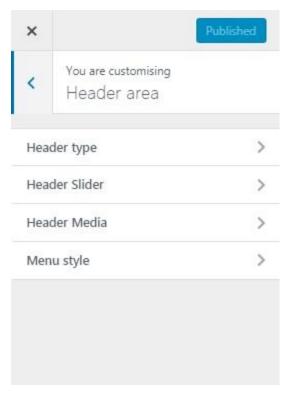

There are four options on the header area panel.

# **Header type**

You can select your header type in here and you can control front page header type and site header type (header type for all except the front page)

## **Header Slider**

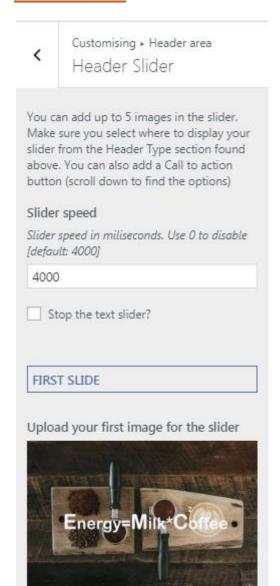

You can add up to 10 images in the slider. Make sure you select where to display your slider from the Header Type section found above. You can also add a Call to action button (scroll down to find the options)

And clicking box you can control text slider and the end of the page you can control slider mobile behaviour.

## **Header Media**

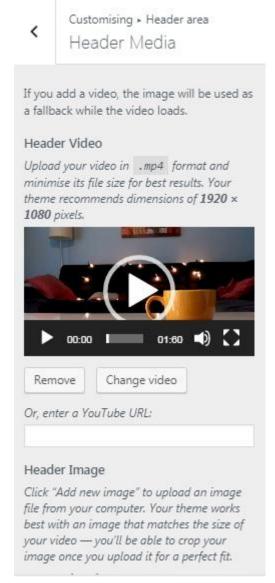

In this section you can control adding header video and header image and end of the panel you can control and change header height.

you can find following features only for NELUM-PRO-MAX WordPress Themes.

## **Header Image.**

In NELUM-PRO-MAX Themes you can find different kinds of Header Patterns when you are activate Header Image as a Theme Header. All the themes Header Image have Animated Image Title text and description text.

# There are five types of WordPress themes in NELUM-PRO-MAX.

NELUM-PRO-MAX-3 WAVES – Header Image with Animated Texts, Animated 3 Curves and footer Curves.

NELUM-PRO-MAX-2 WAVES- Header Image with Animated Texts and Animated 2 Curves.

**NELUM-PRO-MAX-SKEW-** Header Image with Animated Texts and Skew.

NELUM-PRO-MAX-CURVE- Header Image with Animated Texts, Curve and footer Curve.

NELUM-PRO-MAX-CURVES-FREE- Header Image with Texts without Animated, Curves and footer Curve.(NELUM-PRO-MAX-FREE)

# Menu style

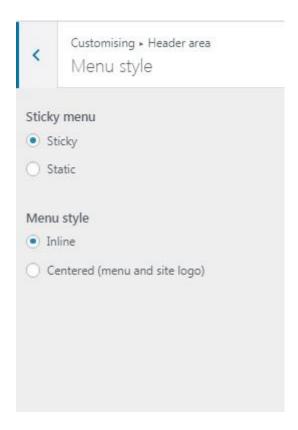

The menu style panel control two type of menu style

Sticky – This sticky menu will make your menu or header sticky on top of page,

# **Blog options**

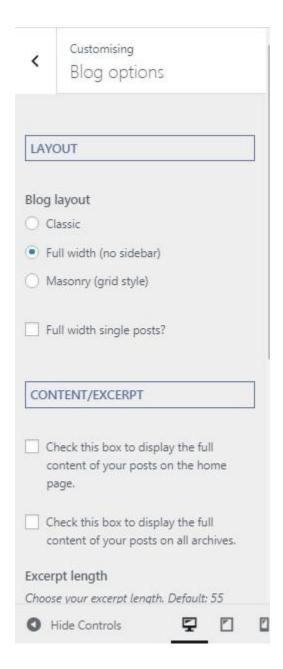

In this section you can customize Blog options. The theme offers different type of blog options to customize the panel.

#### **Fonts**

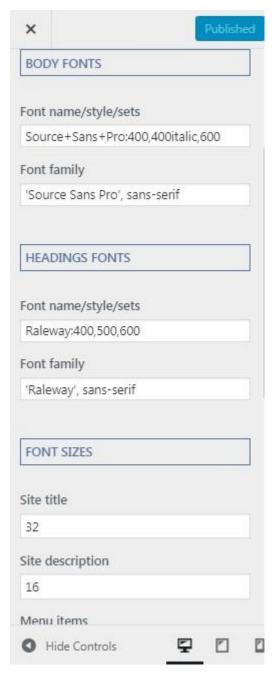

- 1. Customizing fonts panel, you can find Google Fonts here. It is allowed you to change font name, style, font family, font size
- 2. Here, the most important part is the one under the Font Family. Here, you can choose a new font type from the entire Google Font library (use Script/Subset to limit font choices to those with special characters).
- 3. The fonts are ordered by standard, serif, sans-serif, display, handwriting and monospace fonts. However, you can also simply search them by name.
- 4. When you click on a font, you can preview the changes in real-time on the right.
- 5. Once you have chosen a font, there are many options to customize

- 6. First of all, you can change the font-weight/style under the menu of the same name. This controls the thickness of the letters.
- 7. Furthermore, under Text Decoration, you are able to add underline, strikethrough, and overline. Text Transform also allows you to set it to all caps, all lowercase or capitalize every first letter. Under the Appearance tab on top, you may also control font color, background color, font size, line height, and letter spacing.
- 8. Finally, Positioning lets you change other settings such as margin, padding, border, border-radius, and display.
- 9. In short, you should be able to customize the fonts on your site completely to your preference. Easy, isn't it? Don't forget to hit Save & Publish at the top when you are satisfied with your changes.

#### Footer

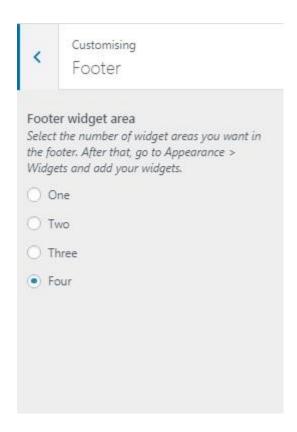

Select the number of widget areas you want in the footer. After that, go to Appearance > Widgets and add your widgets.

#### Colors

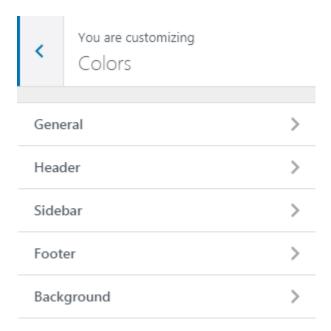

You can find Background Color in only for NELUM-PRO-MAX Themes

The controls on the **Colors** panel will mostly vary depending on the WordPress theme you're using and you can change colors on your website.

The theme offers four different color options for site elements like: headings, links, body text, background of your website, etc.

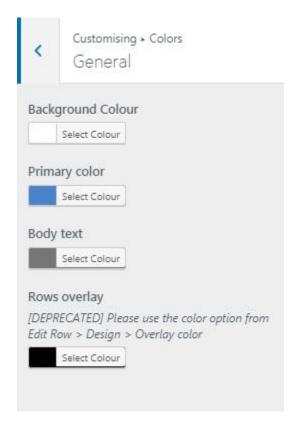

From this color panel controlling Background color, primary color, body text color and rows overlay.

#### Header

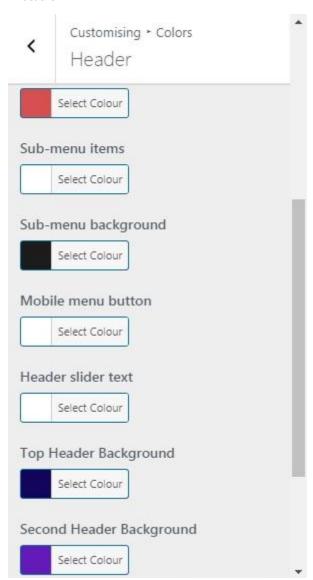

You can find following features only for NELUM-PRO-MAX Themes

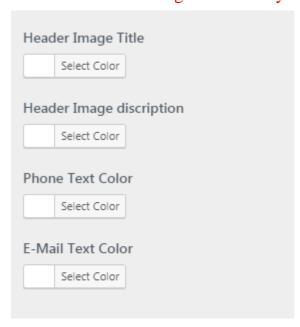

In this section provide different color option to your website.

#### **Sidebar**

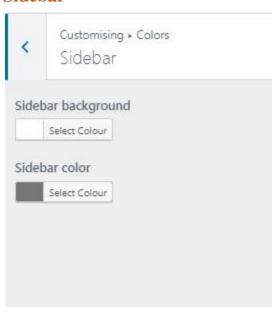

You can change the sidebar color in your website.

#### **Footer**

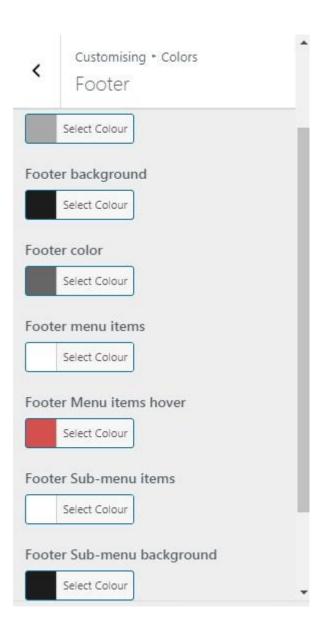

You can change the footer and widget area color in your website.

### Social Media Icons

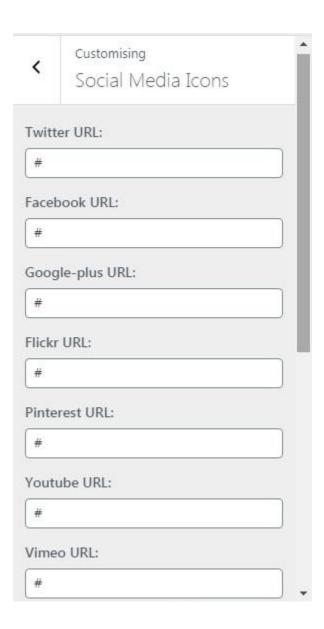

In Nelum-PRO you can add Social media icons which are appear in footer bottom area. To add Social media icons

Go to Appearance -> Customize -> Click Social Media Icons section. In the Social Media Icons section, you can add most popular different 13 Social media links.

#### Menus

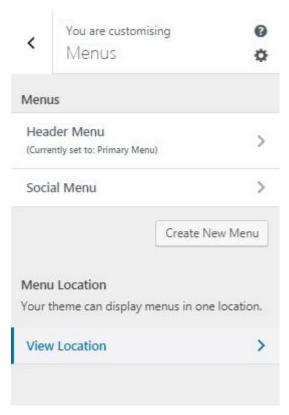

- 1. The **Menus** panel allows you to create navigation menus and control their location on your website.
- 2. To create a new menu, you need to click on the Create New Menu button.
- 3. After that, you will need to give a name to your menu, so you can easily manage it later. You can also select the menu location and then click on **Next** to proceed.
- 4. To add items to this menu, you need to click on the **Add Items** button to open a new panel. You can now add custom links, pages, posts, categories, and tags as menu items.

## **Creating Menu**

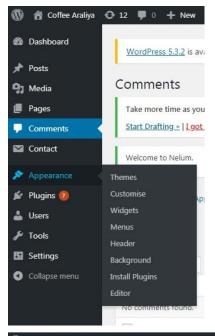

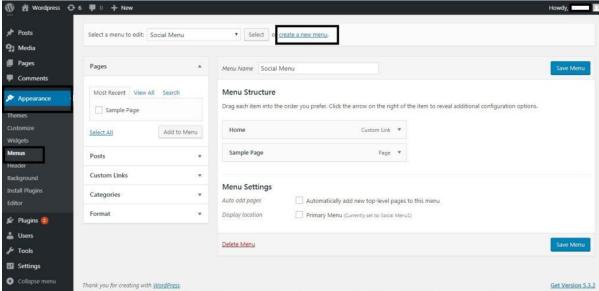

- 1. Go to the WordPress Dashboard.
- 2. From the 'Appearance' menu on the left-hand side of the Dashboard, select the 'Menus' option to bring up the Menu Editor.
- 3. Select **Create a new menu** at the top of the page
- 4. Enter a name for your new menu in the Menu Name box
- 5. Click the **Create Menu** button.

### Adding Items to a Menu

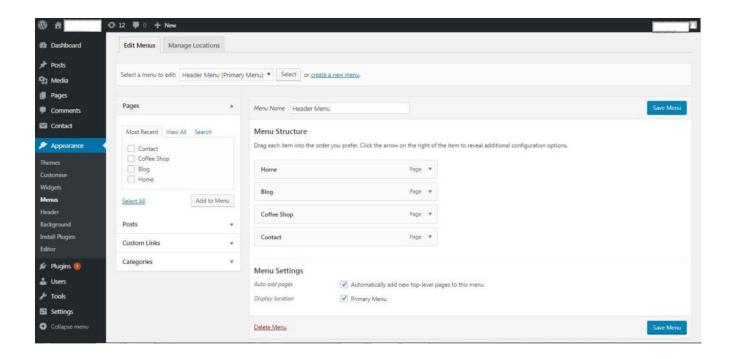

You can add different item types into your menu, such as Pages, Categories, or even Custom Links. These are split between panes left of the menu you're currently editing. An example on how to add link to a page:

- 1. Locate the pane entitled **Pages**.
- 2. Within this pane, select the View All link to bring up a list of all the currently published Pages on your site.
- 3. Select the Pages that you want to add by clicking the checkbox next to each Page's title.
- 4. Click the **Add to Menu** button located at the bottom of this pane to add your selection(s) to the menu that you created in the previous step.
- 5. Click the **Save Menu** button once you've added all the menu items you want.

Your custom menu has now been saved.

More Information <a href="https://wordpress.org/support/article/appearance-menus-screen/">https://wordpress.org/support/article/appearance-menus-screen/</a>

## Widgets

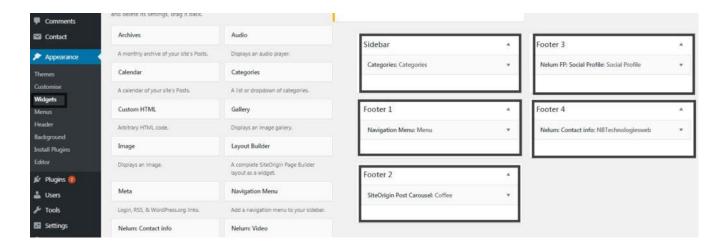

- 1. In this theme provide four footer widgets area.
- 2. The **Widgets** panel allows you to add and manage the <u>widgets</u> on your site.
- 3. Clicking on it will show you the different locations where you can add widgets
- 4. When you click on any one of them, you'll see the widgets that you've previously added to that location.
- 5. To add a new widget, you need to click on the "Add a Widget" button. This will open a new panel where you'll see a list of all available widgets.
- 6. You need to click on the one that want to add. You can also make changes to the newly added widgets and adjust its position by dragging them up or down.
- 7. More Information <a href="https://wordpress.org/support/article/appearance-widgets-screen/">https://wordpress.org/support/article/appearance-widgets-screen/</a>

#### **Homepage Settings**

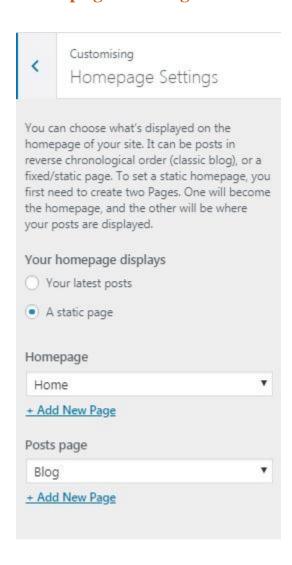

- 1. You can choose what's displayed on the homepage of your site. It can be posts in reverse chronological order (classic blog), or a fixed/static page. To set a static homepage, you first need to create two Pages. One will become the homepage, and the other will be where your posts are displayed.
- 2. Then, under **Front page displays**, choose **a static page**. Next, click on the **Homepage** drop-down list and select the "Home" page you created as your static homepage:
- 3. Next, on the **Posts page** drop-down, select the "Posts" page you created. (This is where your new blog posts will appear, should you choose to write posts for your site.)
- 4. Last, click on **Publish** for these changes to take effect.
- 5. More Information <a href="https://wordpress.com/learn/bonus-round-get-a-home-page/">https://wordpress.com/learn/bonus-round-get-a-home-page/</a>

#### Theme Contact Information

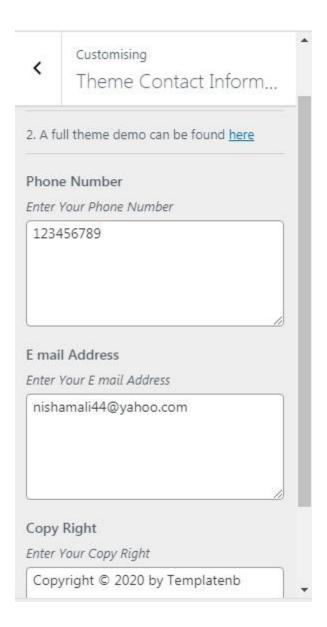

In this section you can add your Contact information such as , your Phone Number and E-mail address which will appear on top of the header part in Nelum-PRO theme and you can customize Copy Right option in your website which will appear in footer bottom part in Nelum-PRO theme.

#### Additional CSS

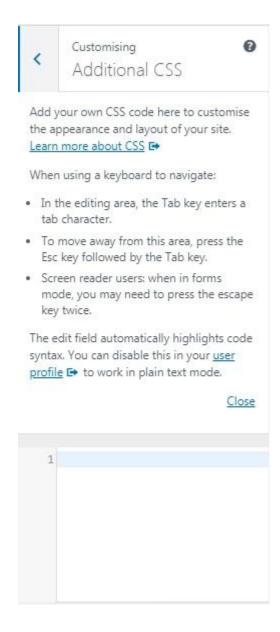

- 1. If you want to add custom CSS code to style your website, you can do that in the **Additional CSS** panel.
- 2. Intermediate and advanced WordPress users often customize their site by adding CSS code directly to the style.css file of their theme.
- 3. An easier solution for beginners is to add your custom CSS code to the Additional CSS panel in the WordPress theme customizer. This will allow you to make changes to your site and see them live on the right side of your screen.
- 4. When you start writing some CSS code, WordPress will automatically suggest attributes to you based on the letters you type. It will also display error messages if you have not written a proper CSS statement.

# **Important Plugins**

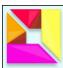

# Important plugins you might need

- Siteorigin widgets bundle Gives you a collection of widgets that you can use and customize.
- Easy google font -Fonts, Color, Size
- Black Studio TinyMCE Widget
  Page Builder by SiteOrigin
  Create responsive column based content.
- Contact Form7 Manage multiple contact forms, plus you can customize.
- Title remover Gives you the ability to hide the title of any post, page or custom post type.
- Spacer Add precise custom spacing between lines in your posts and pages.